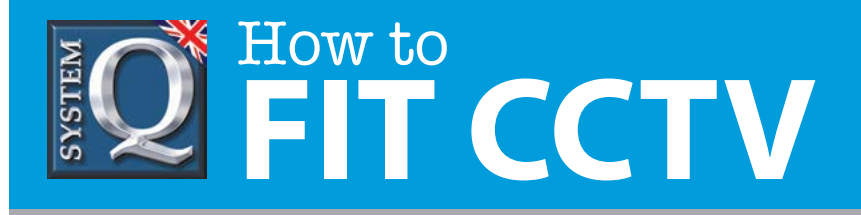

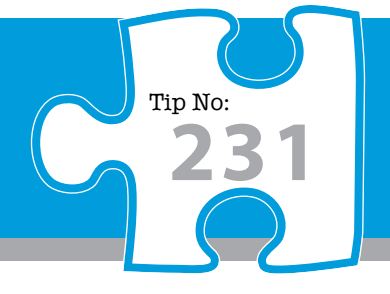

# **Question: How do I configure a BT business (2 wire) router to enable remote access to Alien DVRs?**

**Answer: Use the port forwarding method to enable remote access to Alien DVR's in a CCTV system.**

# **Configure a BT Business (2Wire) router to enable remote access to Alien DVR's using the port forwarding method**

It is presumed at this stage that the DVR has been successfully added to the local network with a static IP address and the default gateway is set.

## **Accessing the Router's configuration screen**

To connect to the web logon screen of the router enter the ip address of the router into the address bar of your web browser. By default it is **192.168.1.254.**

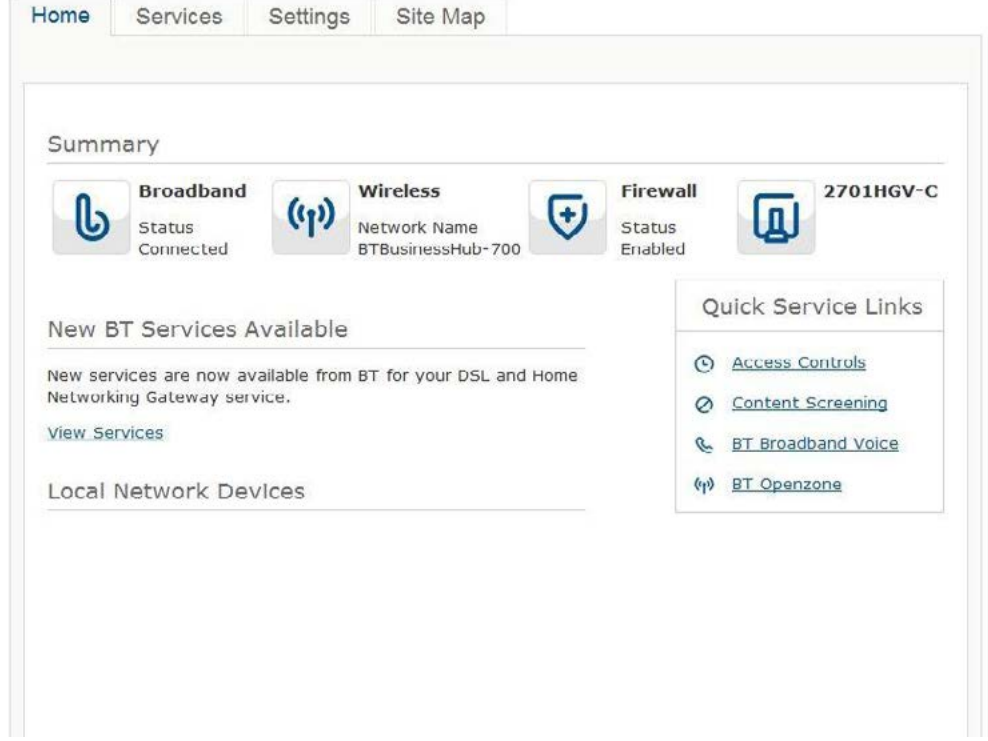

This CCTV installation tip is aimed at helping you to install CCTV equipment. If you are looking for answers on "how to fit CCTV" or perhaps "how to network a DVR or NVR" or even "how to get CCTV on your mobile phone" why not check out our full range of CCTV installation tips at: **www.systemq.com**

*How to guides aim to answer commonly asked questions in a concise and informative manner. They are for advice & guidance only and do not replace any of the manuals or other literature supplied with our products.*

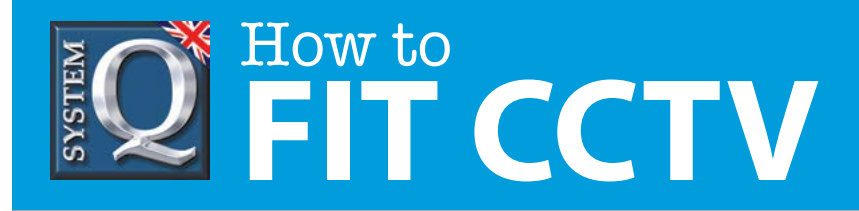

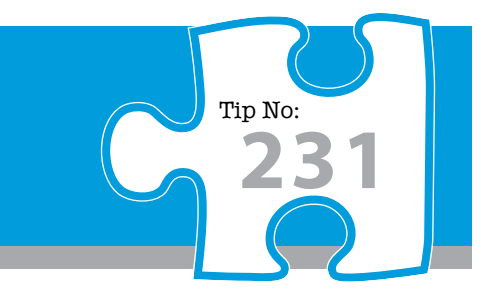

### To Setup the port forward click the **Settings** button near the top of the page

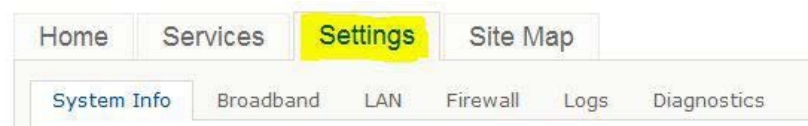

#### Then the **Firewall** button

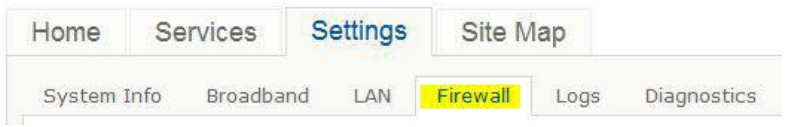

In the next menu click **Allow Applications, Pinholes and DMZ Mode.**

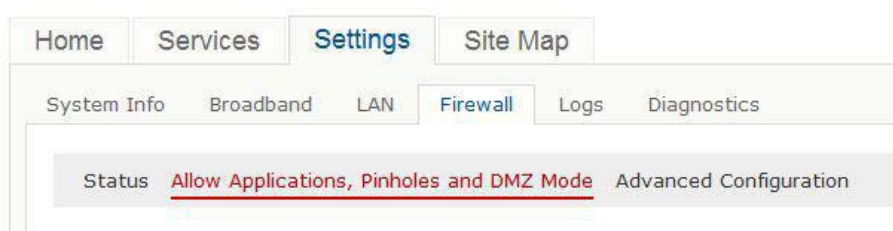

Enter the IP address of the DVR in the **Enter IP address** box and click the **Choose** button.

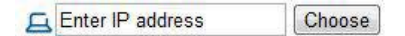

#### Select **Allow individual applications.**

2) Edit firewall settings for this computer:

Maximum protection - Disallow unsolicited inbound traffic:

Allow individual application(s) - Choose the application(s) that will be enabled to pass through the firewall to this computer. Click ADD to add it to the Hosted Applications list.

This CCTV installation tip is aimed at helping you to install CCTV equipment. If you are looking for answers on "how to fit CCTV" or perhaps "how to network a DVR or NVR" or even "how to get CCTV on your mobile phone" why not check out our full range of CCTV installation tips at: **www.systemq.com** *How to guides aim to answer commonly asked questions in a concise and informative manner. They are for advice & guidance only and do not replace any of the manuals or other literature supplied with our products.*

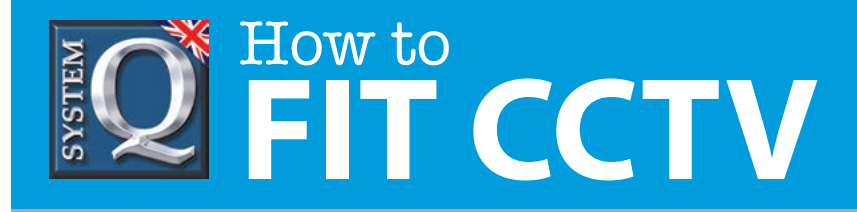

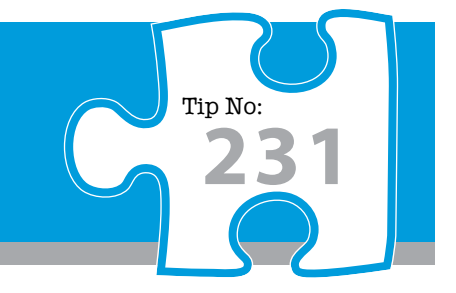

### Click the **Add a New User-Defined Application** near the centre of the page.

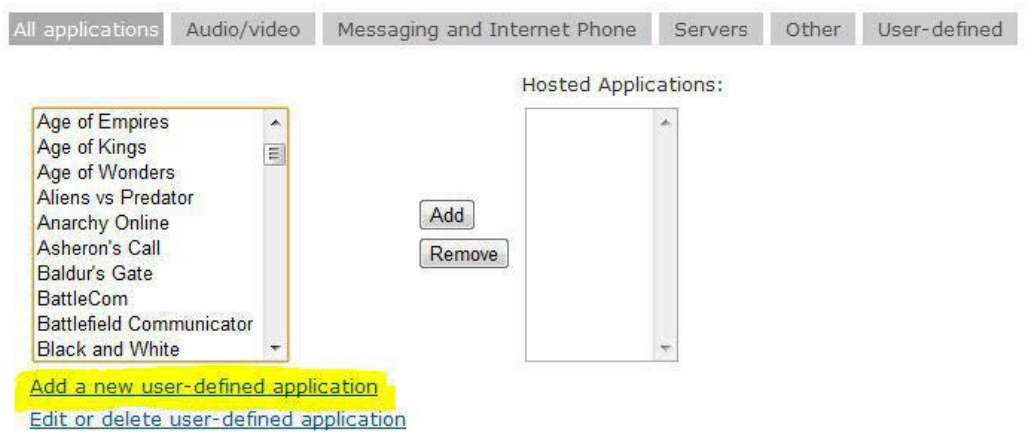

Enter the port forward information into the following window, the example given below is based on the default settings of an Alien DVR.

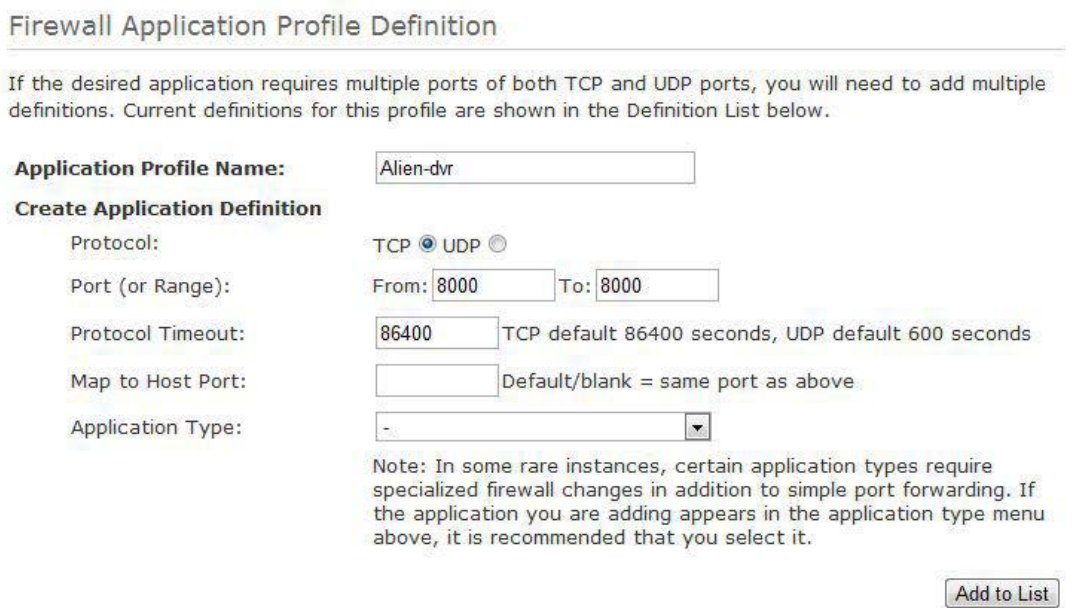

#### When the details are entered click the **Add to List button (be aware the router may now ask for the password).**

This CCTV installation tip is aimed at helping you to install CCTV equipment. If you are looking for answers on "how to fit CCTV" or perhaps "how to network a DVR or NVR" or even "how to get CCTV on your mobile phone" why not check out our full range of CCTV installation tips at: **www.systemq.com** *How to guides aim to answer commonly asked questions in a concise and informative manner. They are for advice & guidance only and do not replace any of the manuals or other literature supplied with our products.*

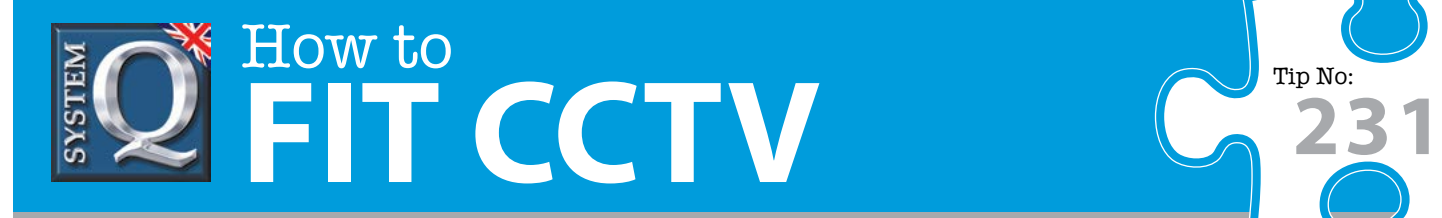

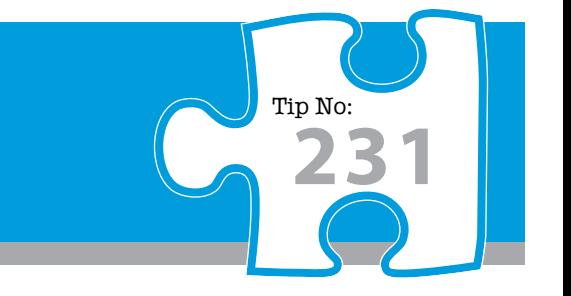

To apply the new application click on the **User defined** filter option.

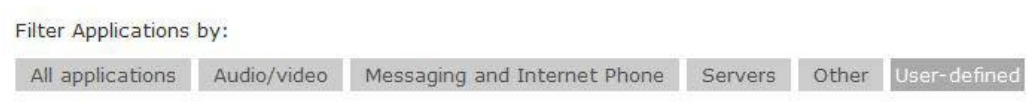

Select the application in the left window and click the **Add** button, the application should the appear in the **Hosted Applications** window.

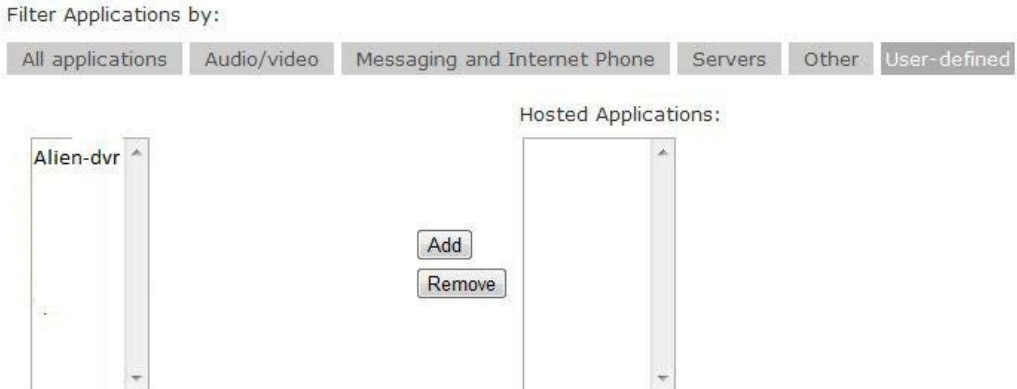

Finally click the **Save** button to apply the changes.

This CCTV installation tip is aimed at helping you to install CCTV equipment. If you are looking for answers on "how to fit CCTV" or perhaps "how to network a DVR or NVR" or even "how to get CCTV on your mobile phone" why not check out our full range of CCTV installation tips at: **www.systemq.com** *How to guides aim to answer commonly asked questions in a concise and informative manner. They are for advice & guidance only and do not replace any of the manuals or other literature supplied with our products.*